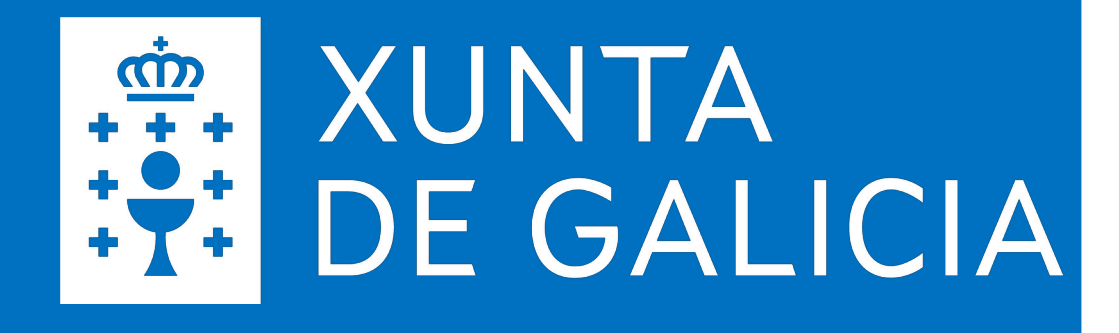

# **SERVIZOS SERVIZOS DIXITAIS DIXITAIS EDUCATIVOS EDUCATIVOS**

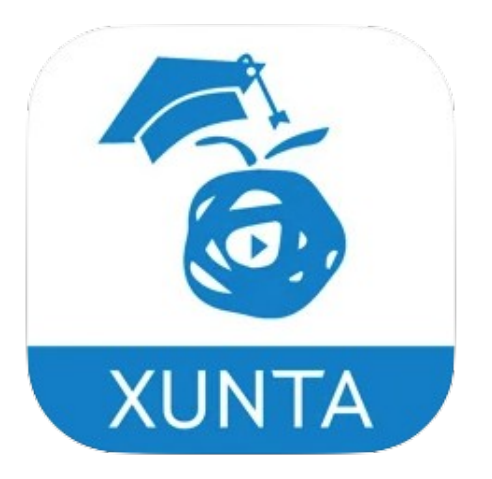

### **abalarPro Guía para o profesorado**

**Estratexia Educación Dixital 2030 Novembro 2022**

Versión app 1.3.0

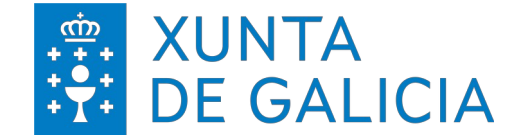

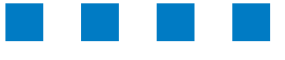

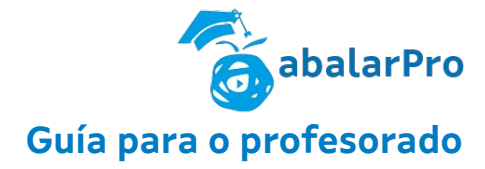

**abalarPro** *Introdución*

### **Presentación**

### **Funcionalidades e configuración**

*Rexistro Perfil Configuración PIN*

### **Accións**

*Mensaxería Citas titoría Xustificación de faltas Inserción de faltas Denunciar contido*

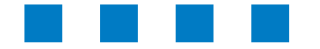

# **ÍNDICE DE CONTIDOS**

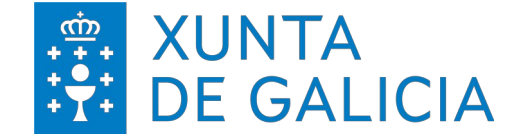

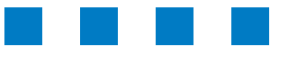

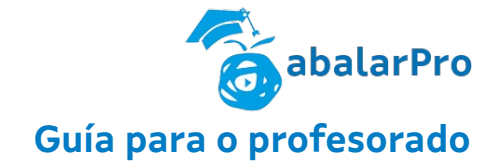

# **abalarPro** Guía para o profesorado

### INTRODUCIÓN

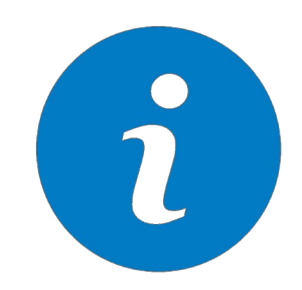

O presente documento ten como finalidade amosar o funcionamento da aplicación móbil abalarPro. As persoas destinatarias son o profesorado dos centros educativos da comunidade autónoma de Galicia e pretende proporcionar unha visión xeral do funcionamento da aplicación.

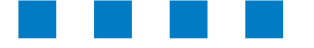

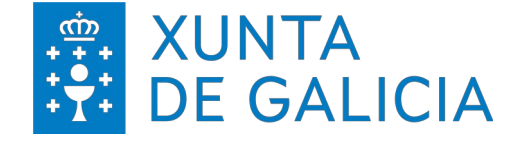

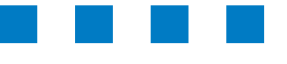

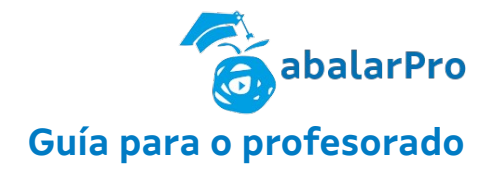

A Xunta de Galicia, coa finalidade de achegar unha ferramenta de xestión e información útil e áxil pon á disposición do profesorado galego a aplicación abalarPro.

Trátase dunha aplicación móbil para os sistemas operativos iOS e Android.

#### **2.1. Requisitos**

Os requisitos para o correcto funcionamento da aplicación son:

- Dispoñer dun dispositivo Android con versión 4.1 ou superior ou un dispositivo iOS con versión 11 ou superior.
- Conexión a Internet.
- Usuario e contrasinal de acceso.

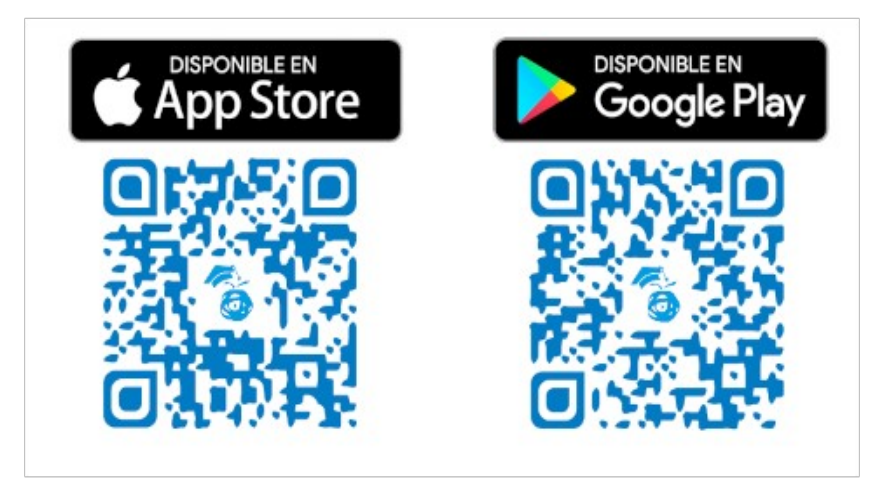

#### **2.2. Perfís de usuario**

O/a usuario/a terá acceso a toda a información proporcionada na aplicación.

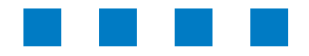

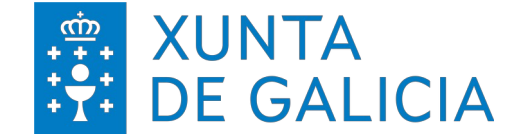

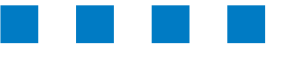

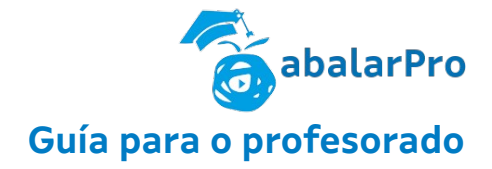

## FUNCIONALIDADES E CONFIGURACIÓN

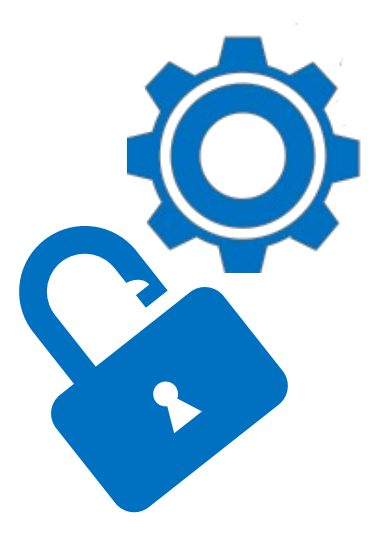

### **abalarPro Guía para o profesorado**

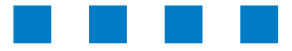

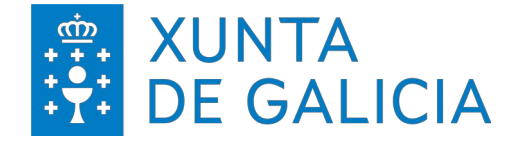

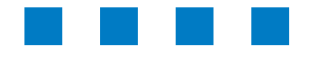

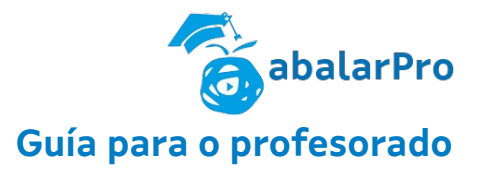

### **Rexistro de usuario/a, PIN e pegada dixital**

Unha vez descargada a aplicación abalarPro, o primeiro paso será introducir as credenciais corporativas e activar as políticas de privacidade, que se poden ler antes premendo na ligazón.

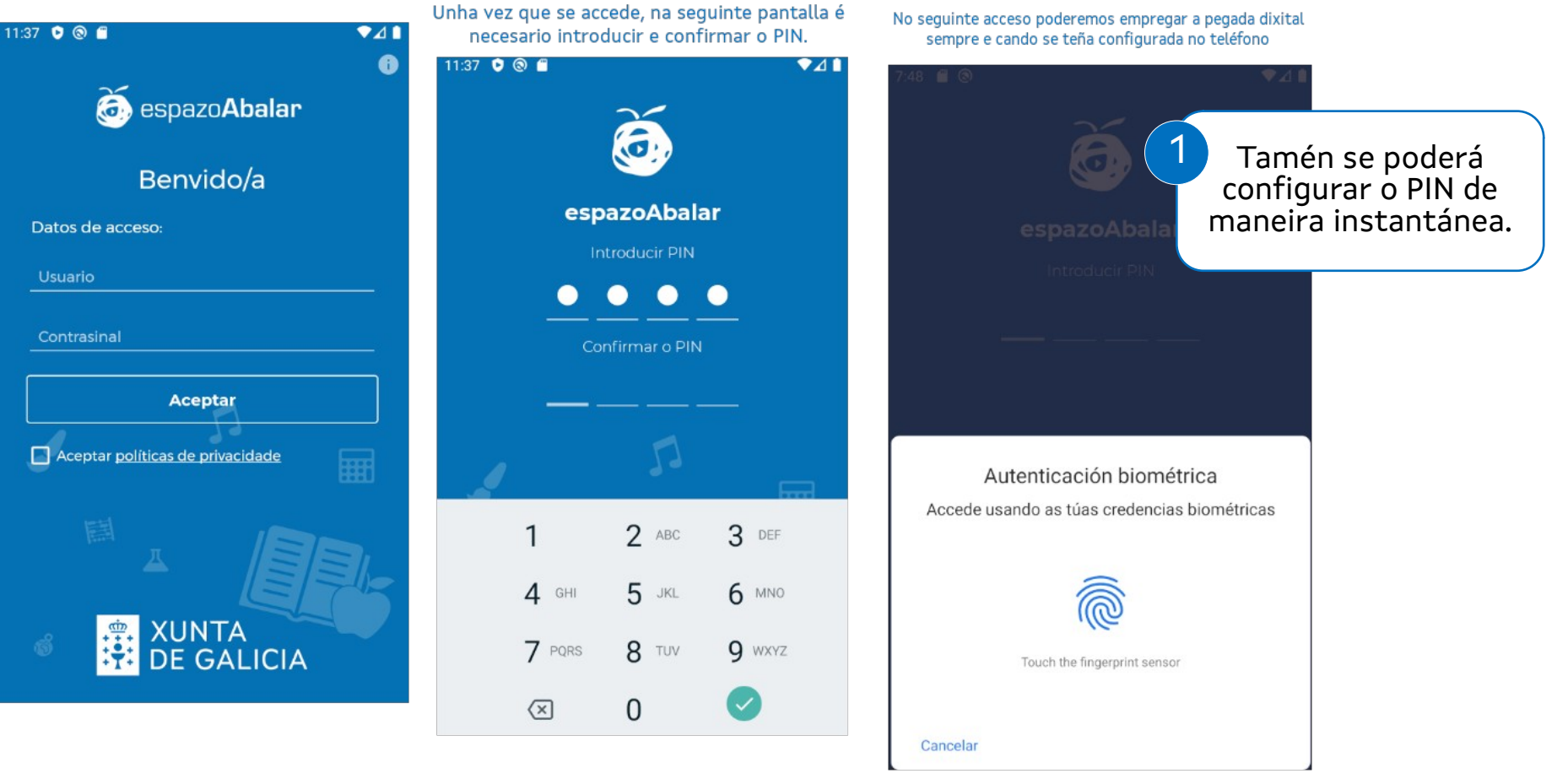

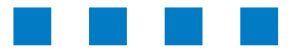

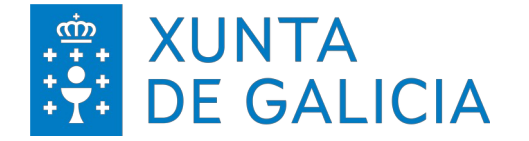

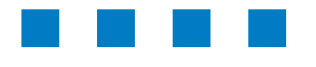

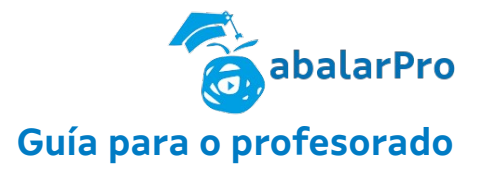

### **Perfil**

A primeira das pantallas que se amosa é a de perfil da persoa docente, desde a que se pode ver o nome de usuario, o correo electrónico e o centro ou centros de destino.

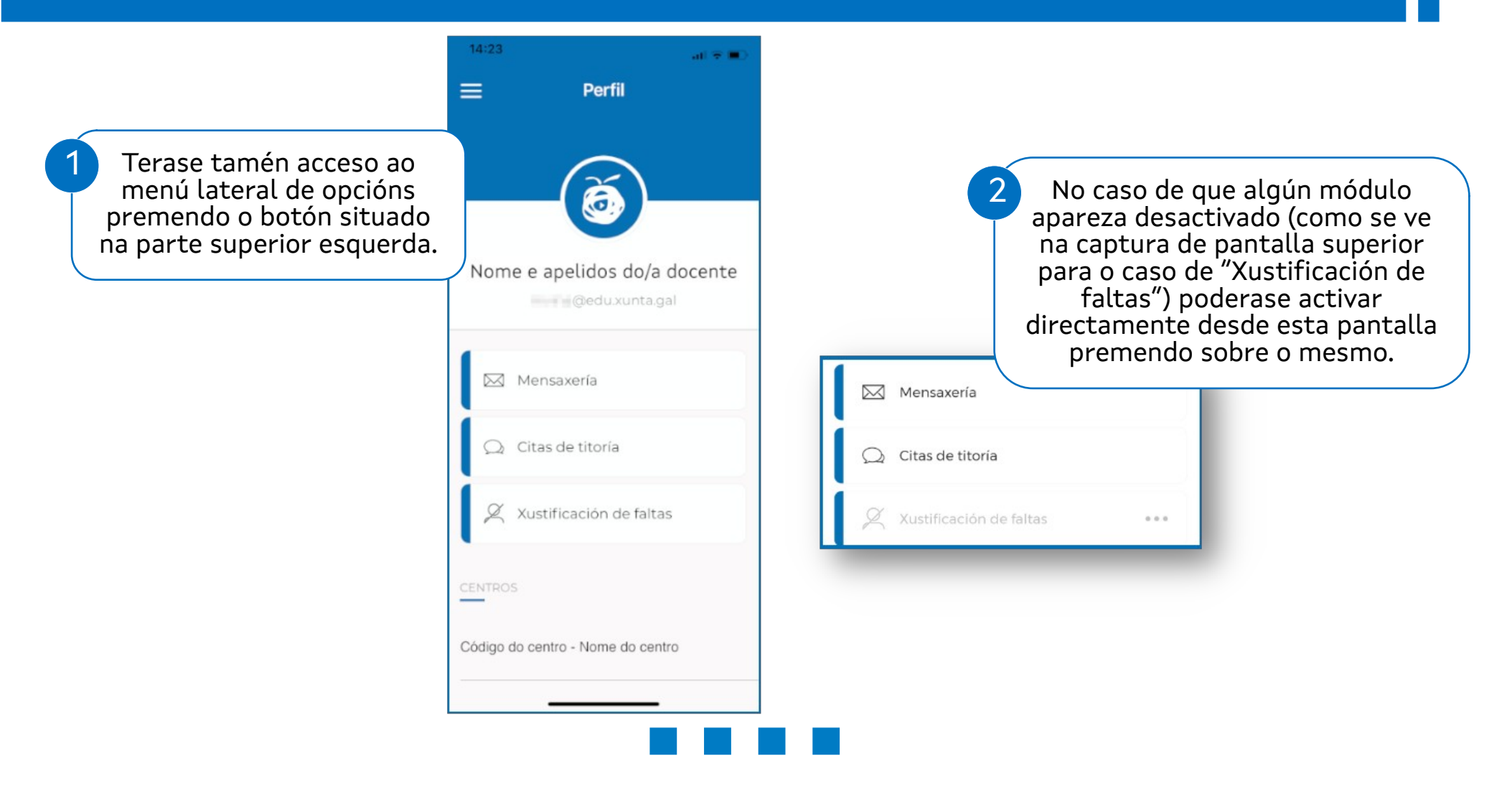

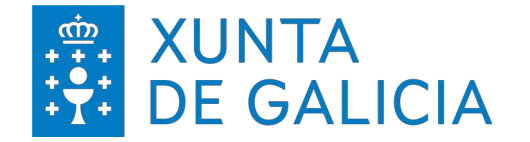

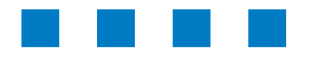

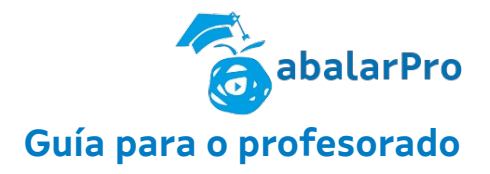

### **Menú lateral**

Desde o menú lateral poderase acceder ás diferentes zonas da aplicación:

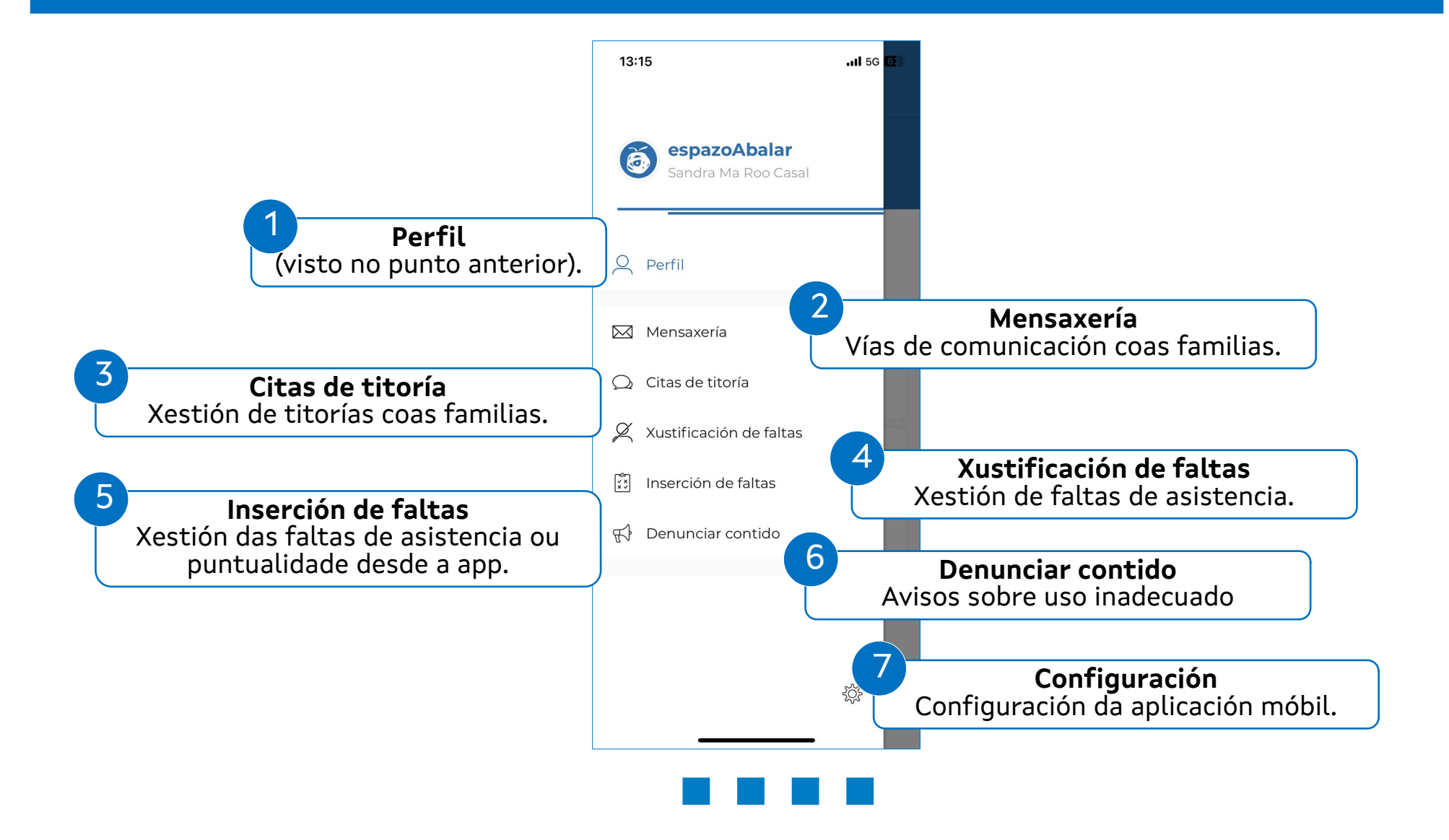

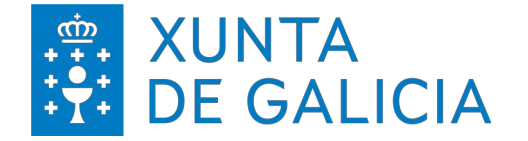

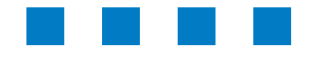

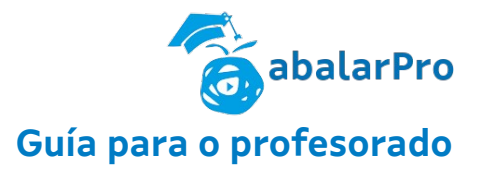

**Configuración**

A pantalla de configuración permite:

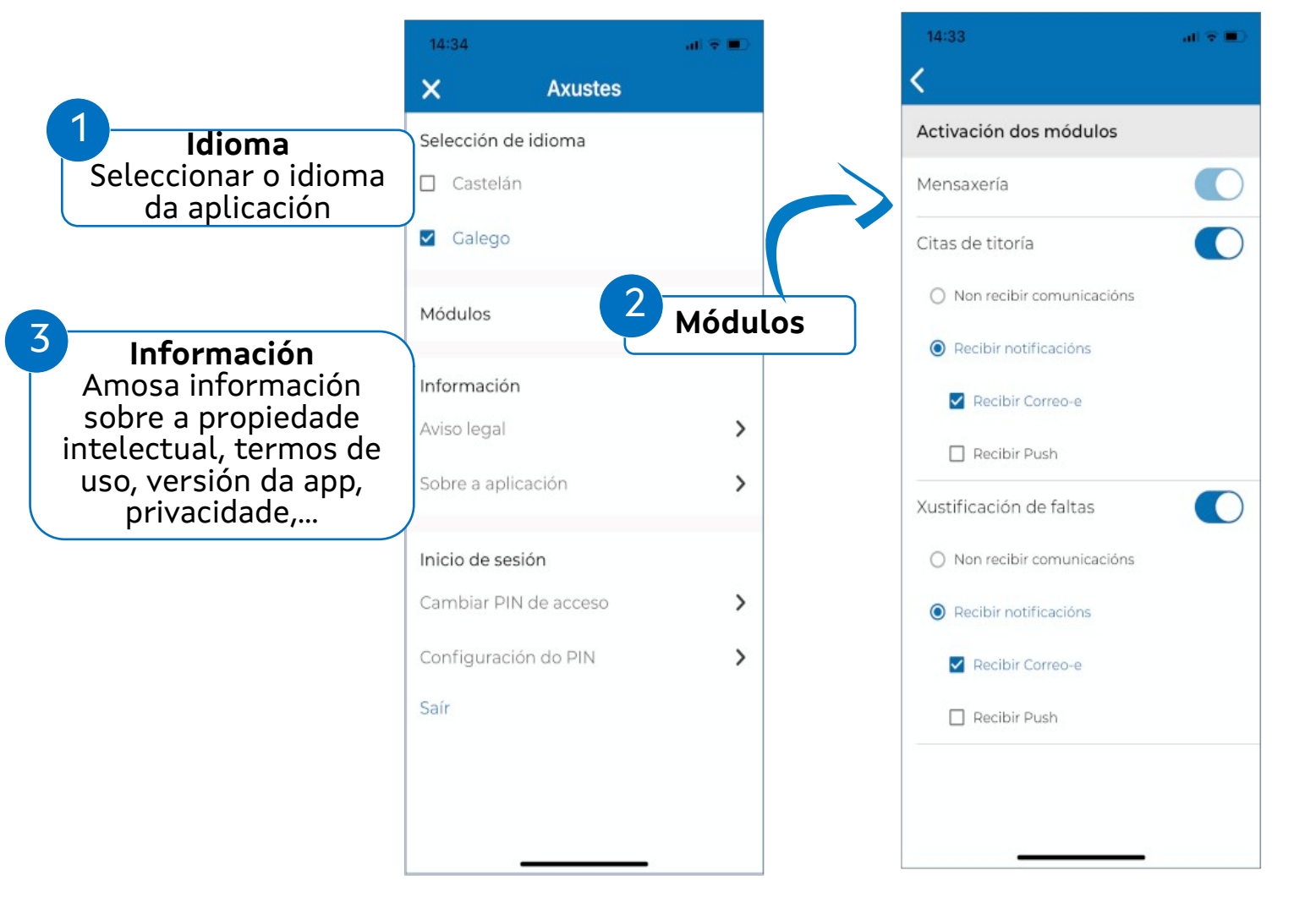

O módulo de Mensaxería está activado por defecto e non se pode desactivar.

En canto ao resto de módulos, poderase activar ou desactivar segundo se desexe e poderase elixir a vía de recepción de notificacións\*.

\*Recibir Push (notificacións vía alertas no dispositivo móbil)

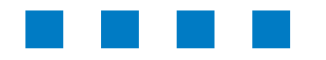

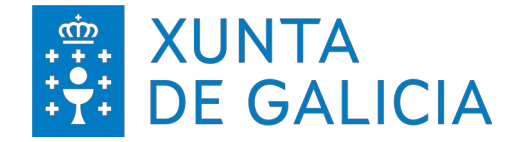

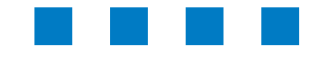

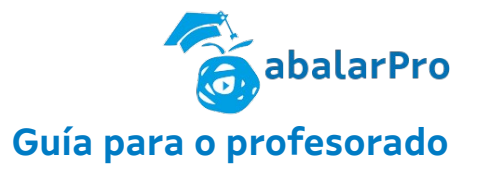

### **Configuración e modificación do PIN**

Para modificar o PIN deberase introducir primeiro o PIN actual e seguidamente introducir o novo PIN

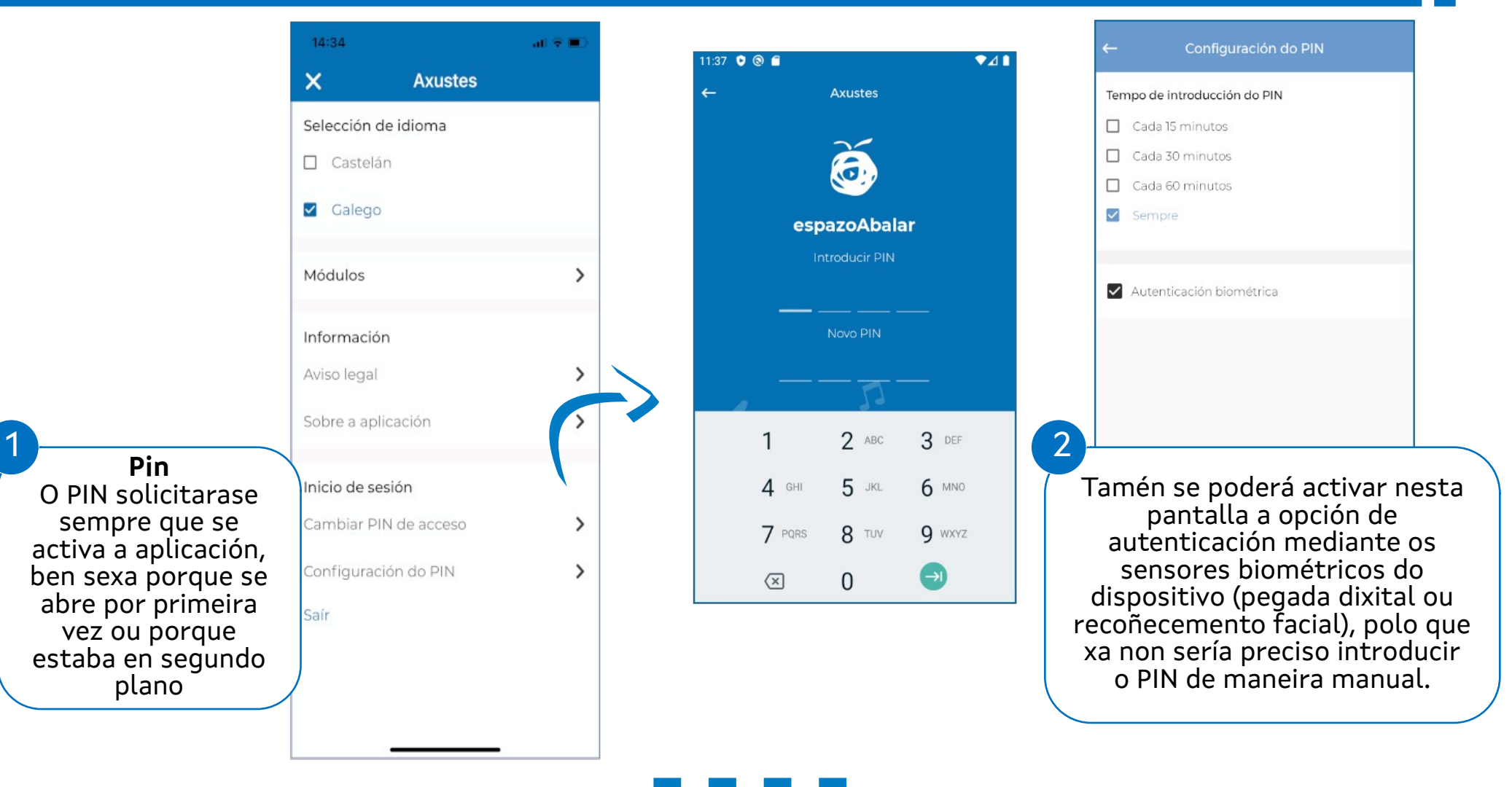

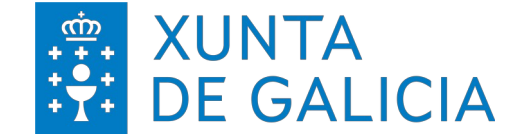

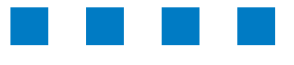

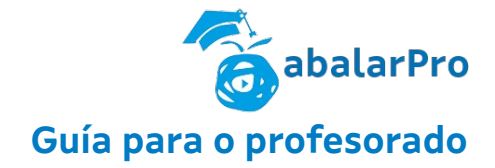

# MENSAXERÍA

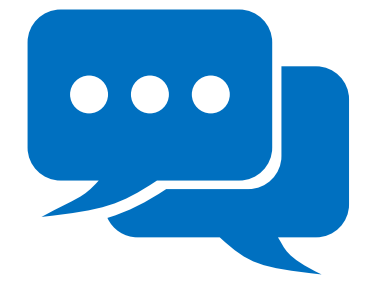

### **abalarPro Guía para o profesorado**

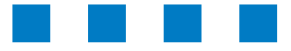

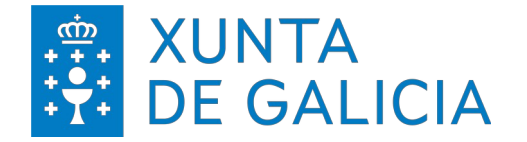

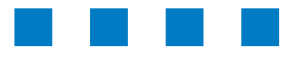

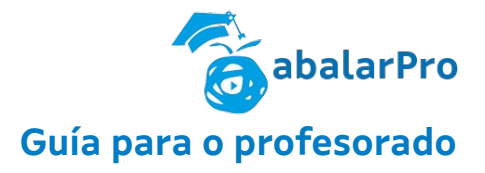

#### **Mensaxería**

A opción "Mensaxería" é unha funcionalidade que permite rcomunicarse coas familias de diferentes formas en función da opción escollida.

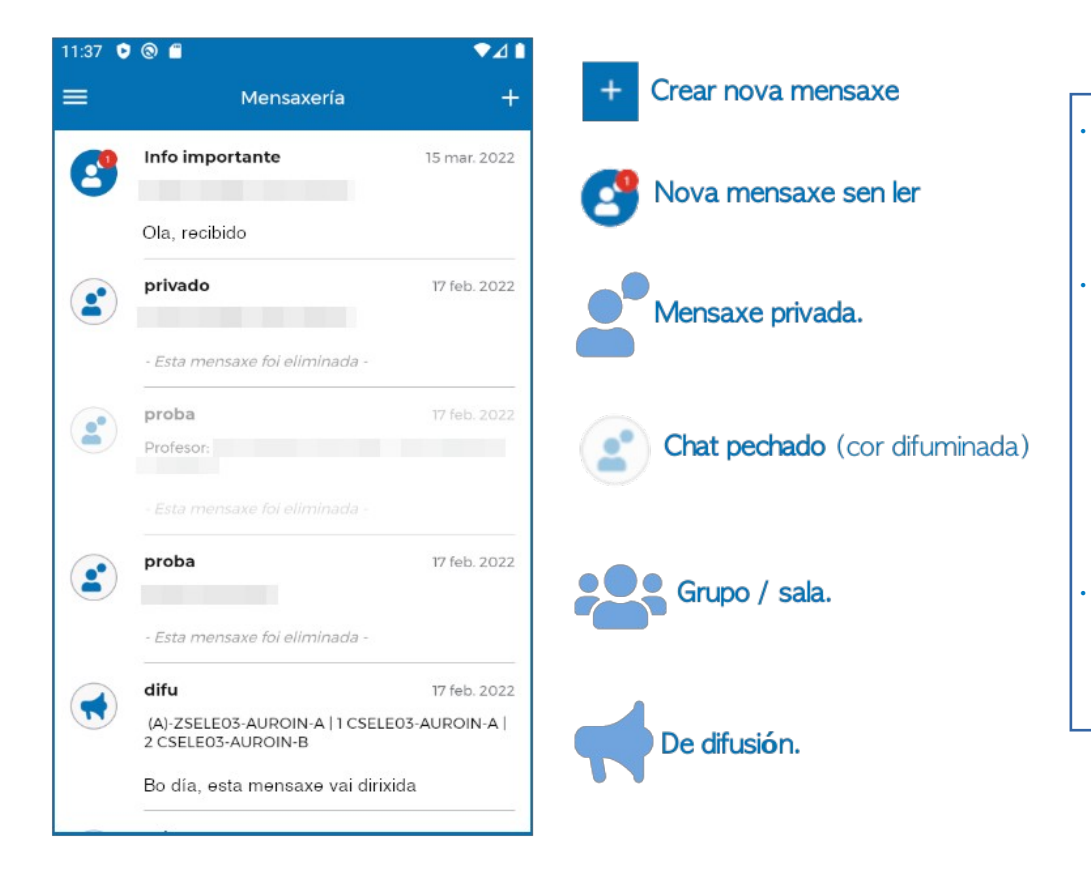

• **Mensaxe privada:** cunha única persoa destinataria.

• **De difusión:** permite enviar mensaxes a varias persoas destinatarias a modo informativo. As posibles respostas só poderán ser vistas polo/a emisor/a da mensaxe.

• **Grupo/sala:** conversación onde poden participar varias persoas destinatarias. As posibles respostas serán vistas por todos/as.

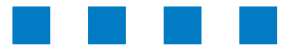

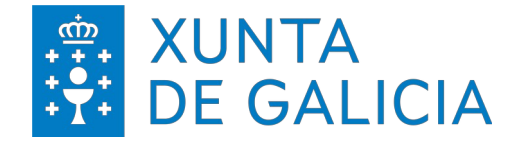

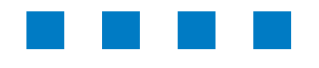

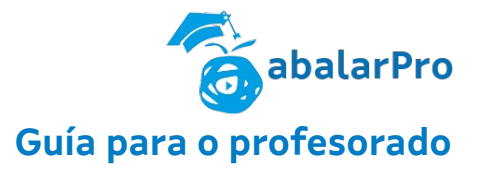

### **Mensaxería > Detalle do chat**

Ao entrar nun chat poderanse ver os seguintes detalles:

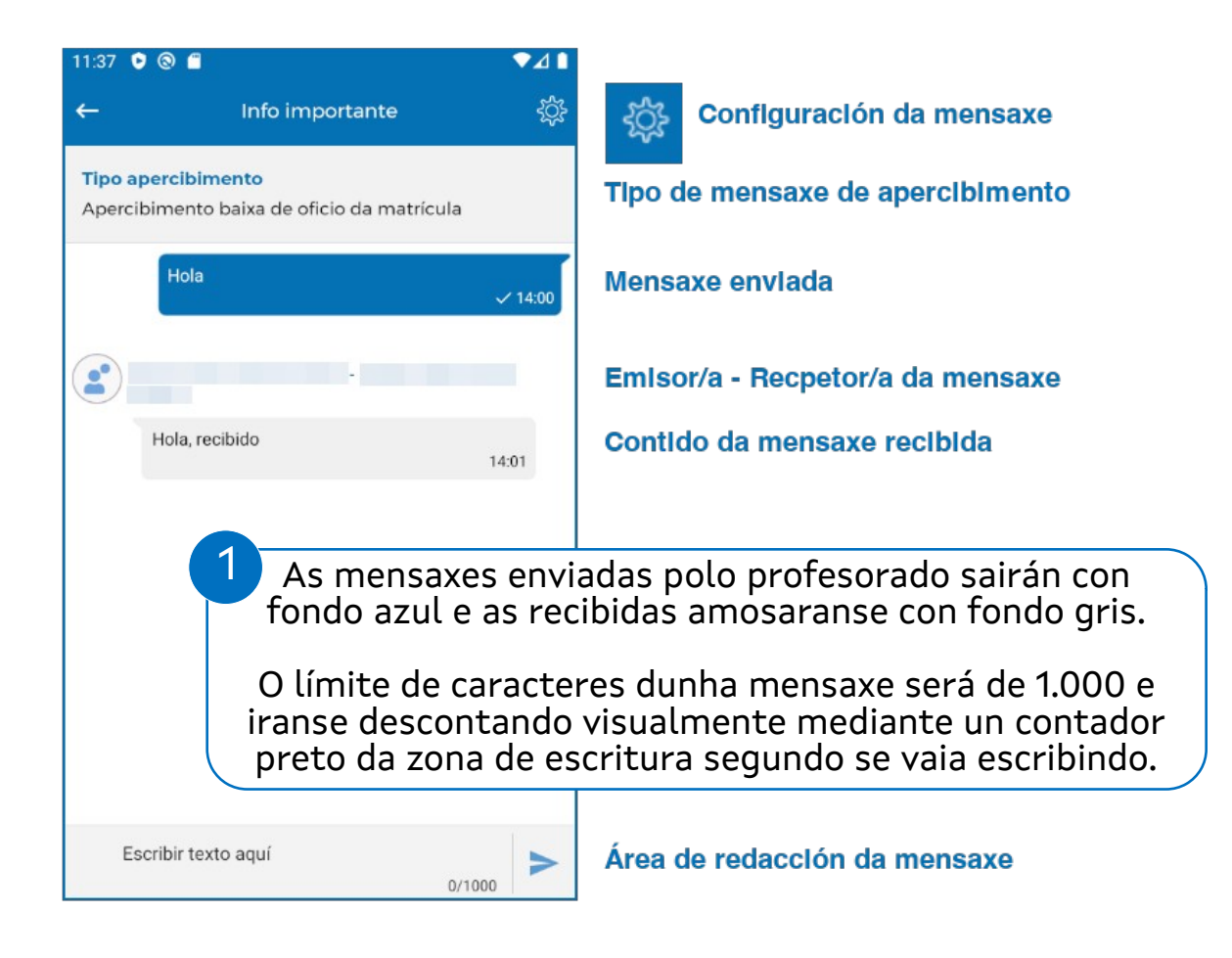

**Información de apercibimento**,

•

amosarase na parte superior do chat de maneira fixa e indicará cal é o tipo de apercibimento que o/a docente marcou para o/a alumno/a. No caso de non haber ningún tipo de apercibimento esta información non se mostrará.

• **Conversa**, desde a que se poderá comunicar cos participantes enviando mensaxes, ligazóns, imaxes e ter acceso á configuración do chat.

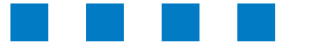

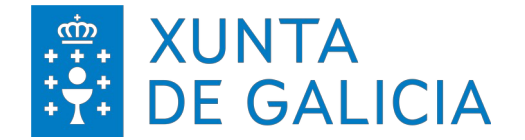

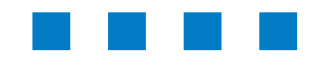

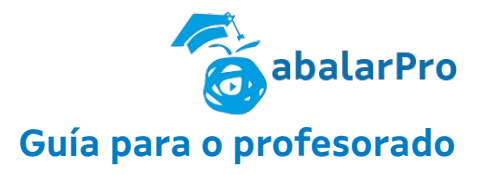

### **Mensaxería > Configuración do chat**

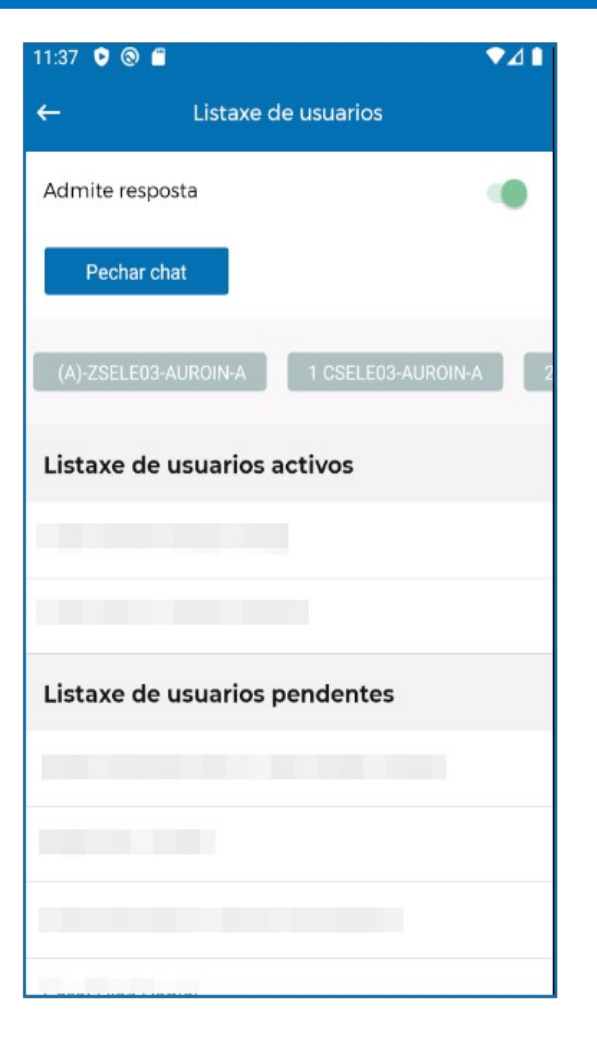

#### **Na configuración do chat poderase:**

- Admitir ou non admitir respostas
- Pechar o chat
- Ver os grupos participantes
- Ver a listaxe de participantes que aceptaron a invitación
- Ver a listaxe de participantes pendentes de aceptar a invitación

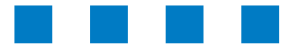

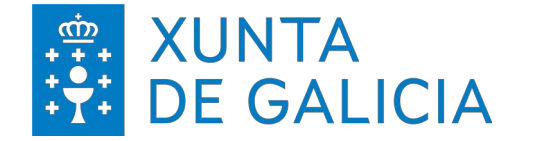

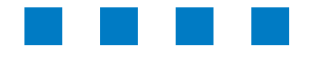

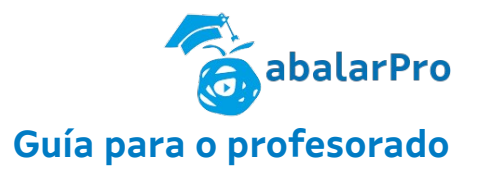

### **Mensaxería > Creación dun chat > Difusión / Sala** Cando se procede a crear un novo chat amosarase a opción de admitir ou non resposta, tamén se pode poñer un breve título ao chat que describa o tema da conversa.

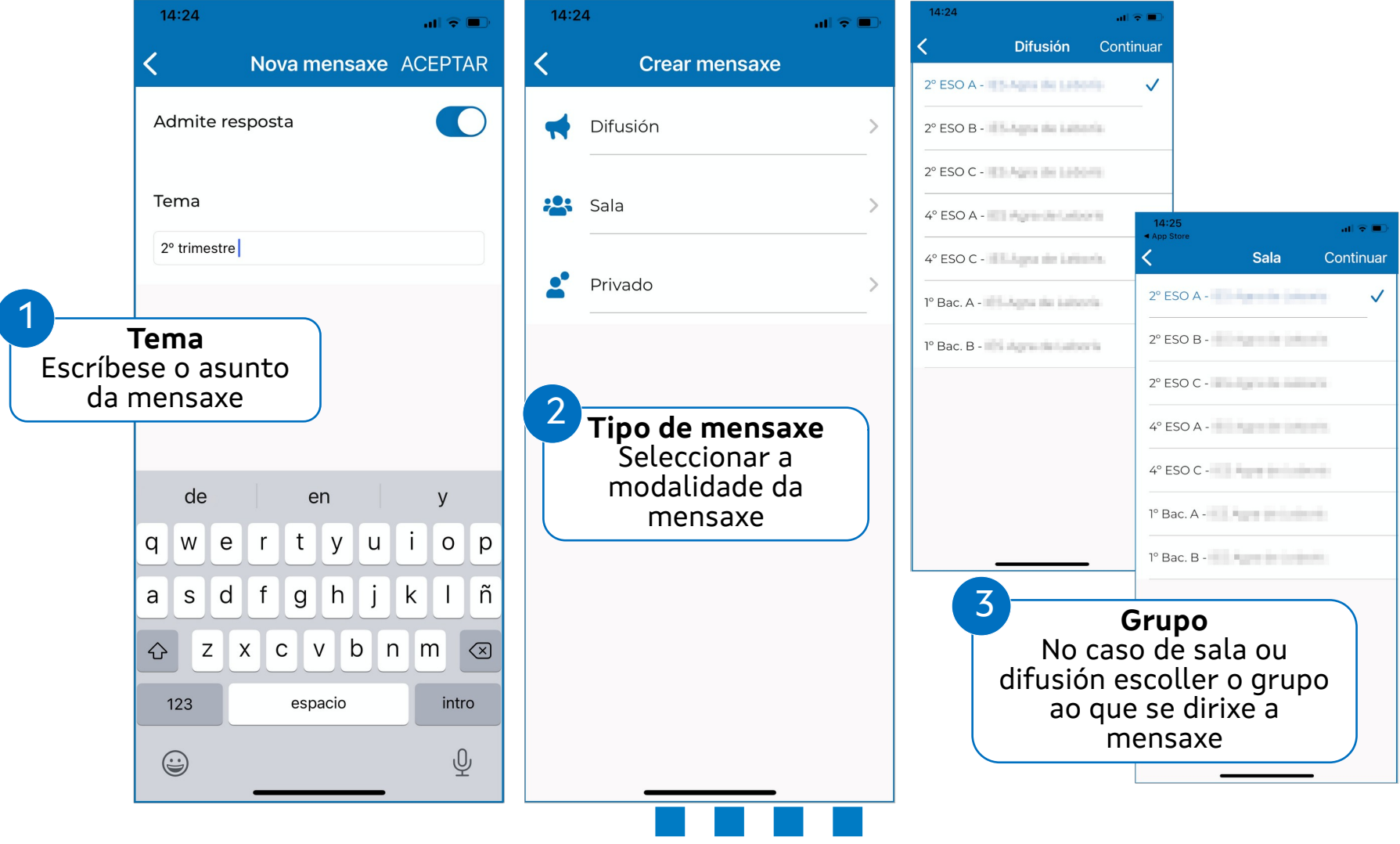

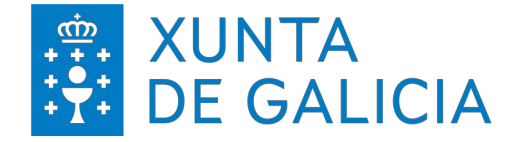

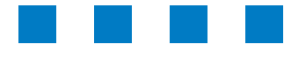

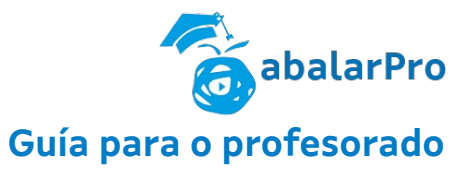

### **Mensaxería > Creación dun chat > Chat privado** Ao crear un chat Privado primeiro hai que localizar o grupo ao que pertence a persoa coa que se quere abrir unha conversa privada.

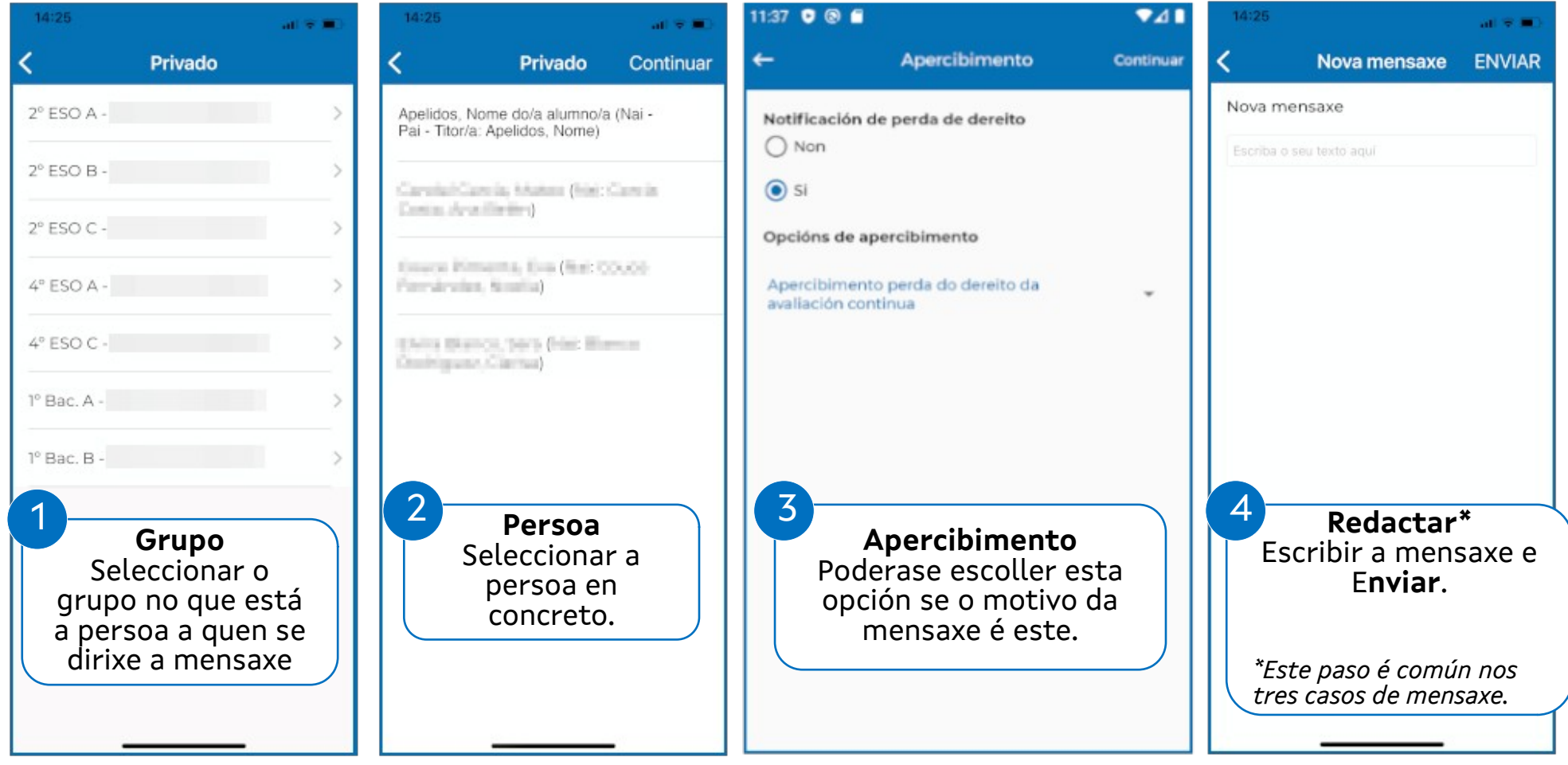

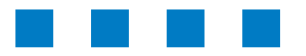

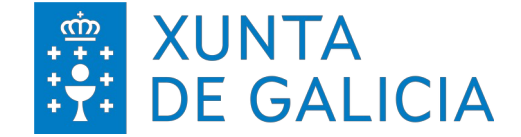

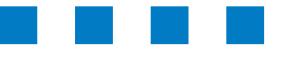

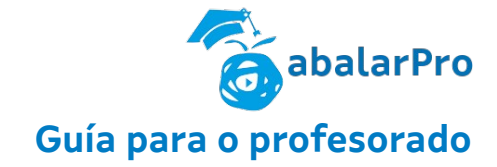

# CITAS DE TITORÍA

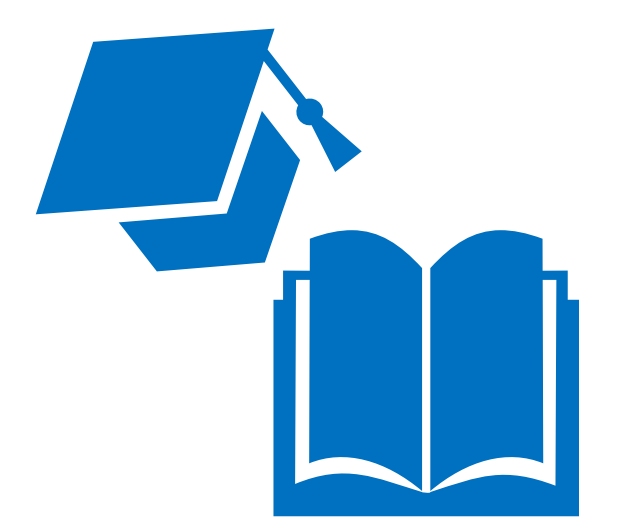

### **abalarPro Guía para o profesorado**

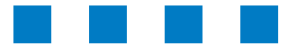

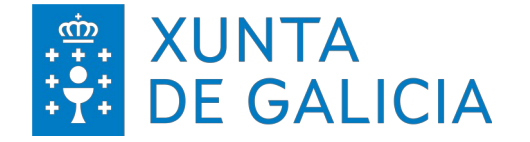

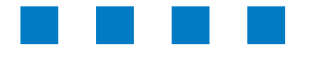

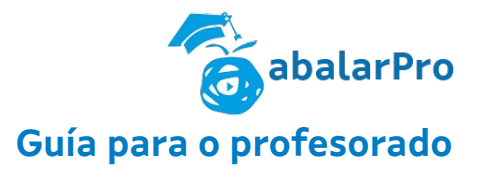

### **Citas de titoría.**

Esta funcionalidade permite xestionar as citas de titorías solicitadas polas persoas responsables do alumnado.

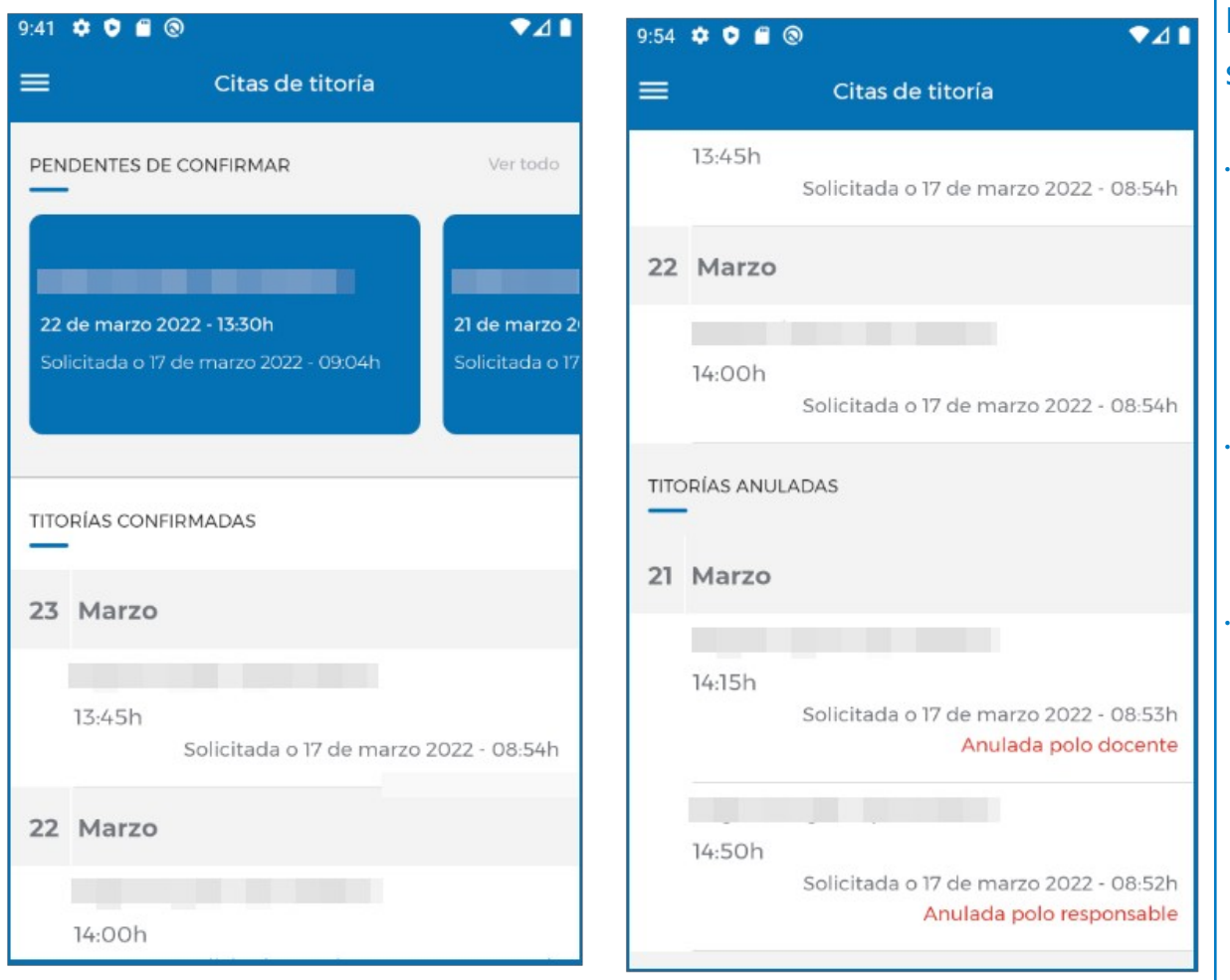

Este apartado de Citas de titorías consta de 3 seccións principais:

#### • **Titorías pendentes de confirmar.**

As titorías pendentes son as titorías solicitadas polas persoas responsables que están pendentes de confirmación ou anulación por parte do docente.

#### • **Titorías confirmadas.**

As titorías confirmadas son aquelas que foron aceptadas por parte do docente.

#### • **Titorías anuladas.**

As titorías anuladas son citas que estaban pendentes de confirmar ou que xa estaban confirmadas e que, por algún motivo, foron anuladas. Esta anulación pode levala a cabo tanto o profesorado coma as persoas responsables do alumnado.

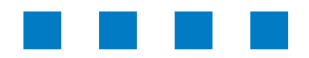

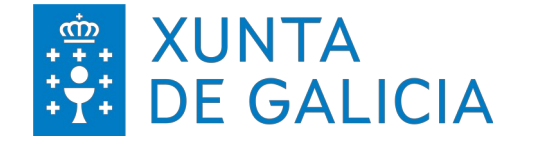

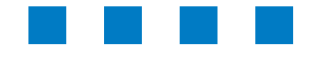

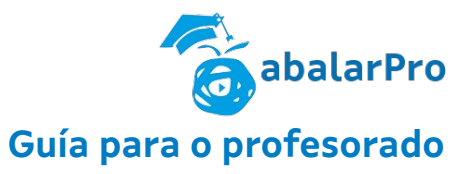

### **Citas de titoría > Confirmación de titorías.** Esta funcionalidade permite xestionar as citas de titorías solicitadas polas persoas responsables do alumnado.

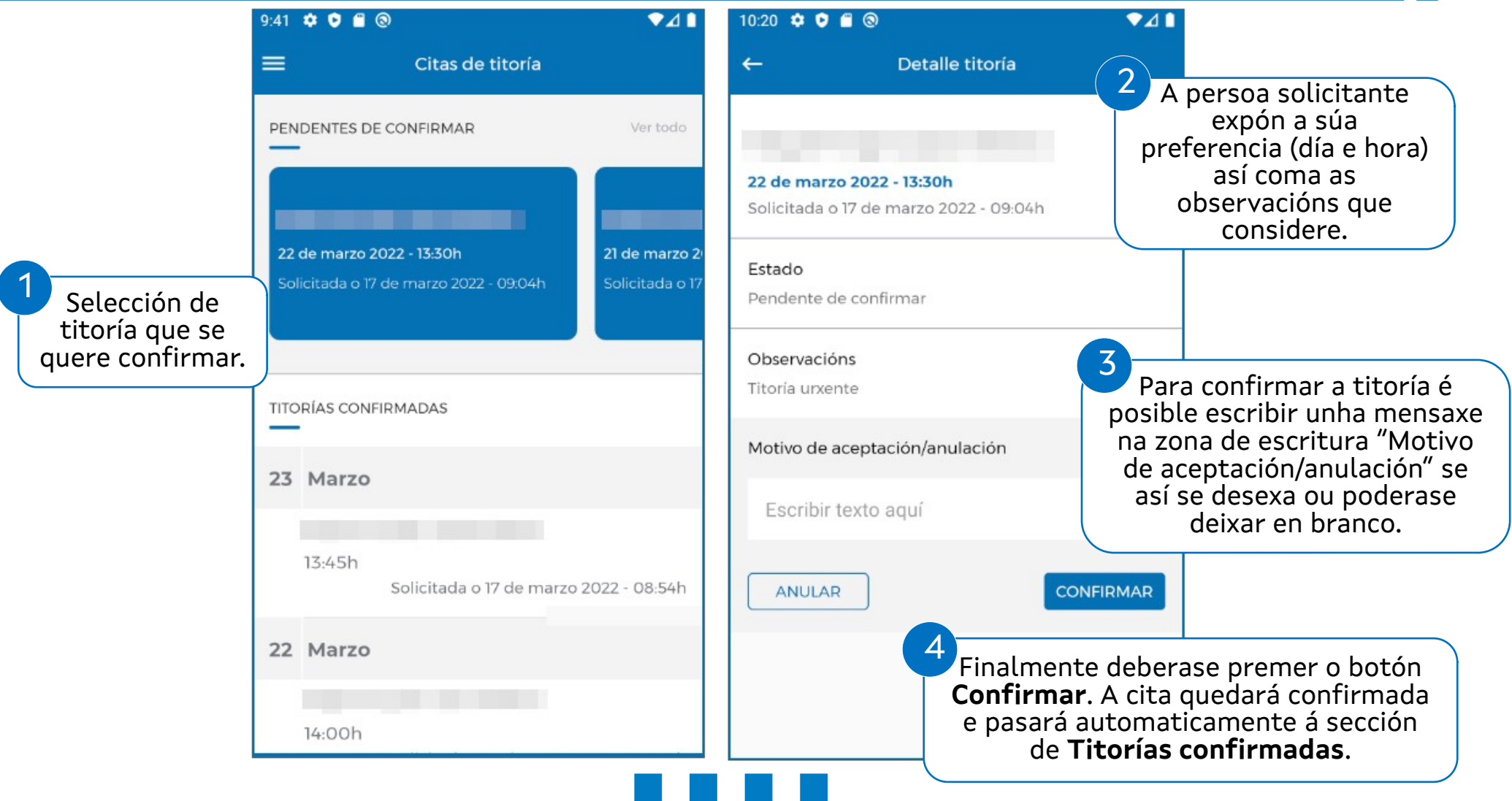

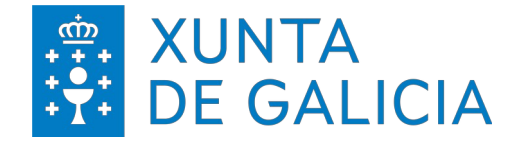

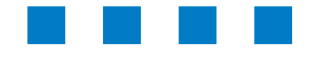

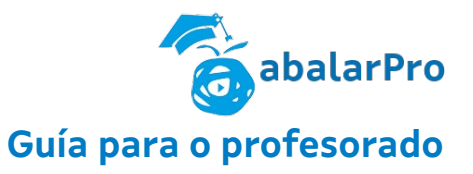

### **Citas de titoría > Anulación de titorías.** Esta funcionalidade permite anular as citas de titorías solicitadas polas persoas responsables do alumnado ou as xa confirmadas.

Titoría pendente de confirmar Titoría xa confirmada Panel do apartado de Citas de titorías 10:20  $\bullet$  0 6 6  $241$  $10:49$   $\bullet$   $\bullet$   $\bullet$   $\bullet$   $\bullet$  $\bullet$ 41  $9:41$   $\bullet$   $\bullet$   $\bullet$   $\bullet$  $\bullet$ 41 Detalle titoría  $\leftarrow$  $=$  $\leftarrow$ Detalle titoría Citas de titoría 2 Para anular unha titoría é obrigatorio escribir unha Ver todo PENDENTES DE CONFIRMAR mensaxe na zona de escritura **Motivo de aceptación/anulación.** 22 de marzo 2022 - 13:3 Solicitada o 17 de marzo 22 de marzo 2022 - 13:30h 21 de marzo 2 Estado Estado 1 iarzo 2022 - 09:04h Solicitada o 17 Selección de Pendente de confirmar Confirmada 3Finalmente deberase premer o botón **Anular**. A titoría que se cita quedará confirmada e pasará quere anular. Observacións automaticamente á sección de **Titorías anuladas**. Titoría urxente **TITORÍAS CONFIRMADAS** Motivo de aceptación/anulación Motivo de aceptación Confirmada 23 Marzo Escribir texto aquí Motivo de anulación 13:45h **CONFIRMAR** Solicitada o 17 de marzo 2022 - 08:54h **ANULAR** Escribir texto aguí 22 Marzo **ANULAR** 14:00h

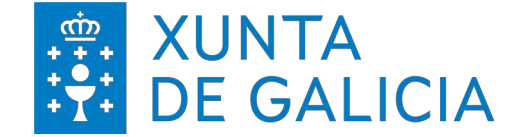

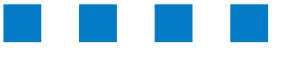

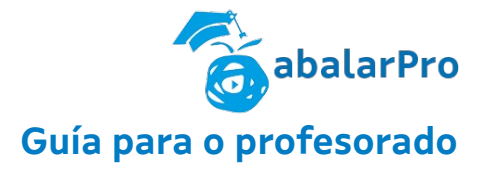

# XUSTIFICACIÓN DE FALTAS

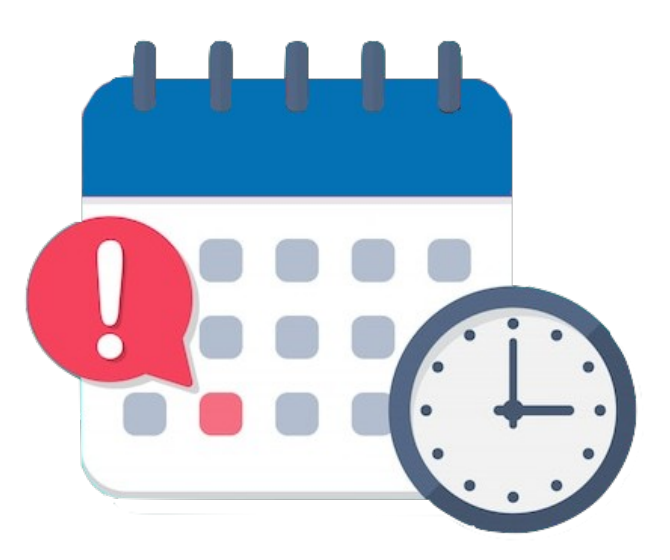

### **abalarPro Guía para o profesorado**

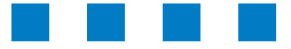

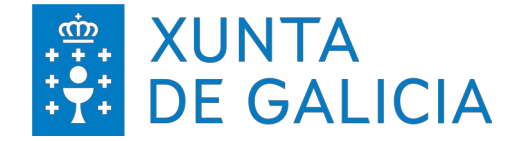

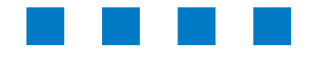

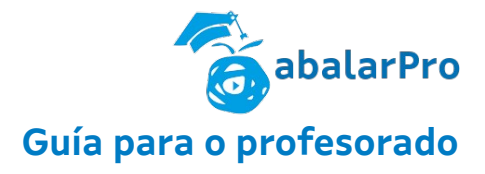

### **Xustificación de faltas.**

### Esta funcionalidade permite ver e xestionar as faltas do alumnado.

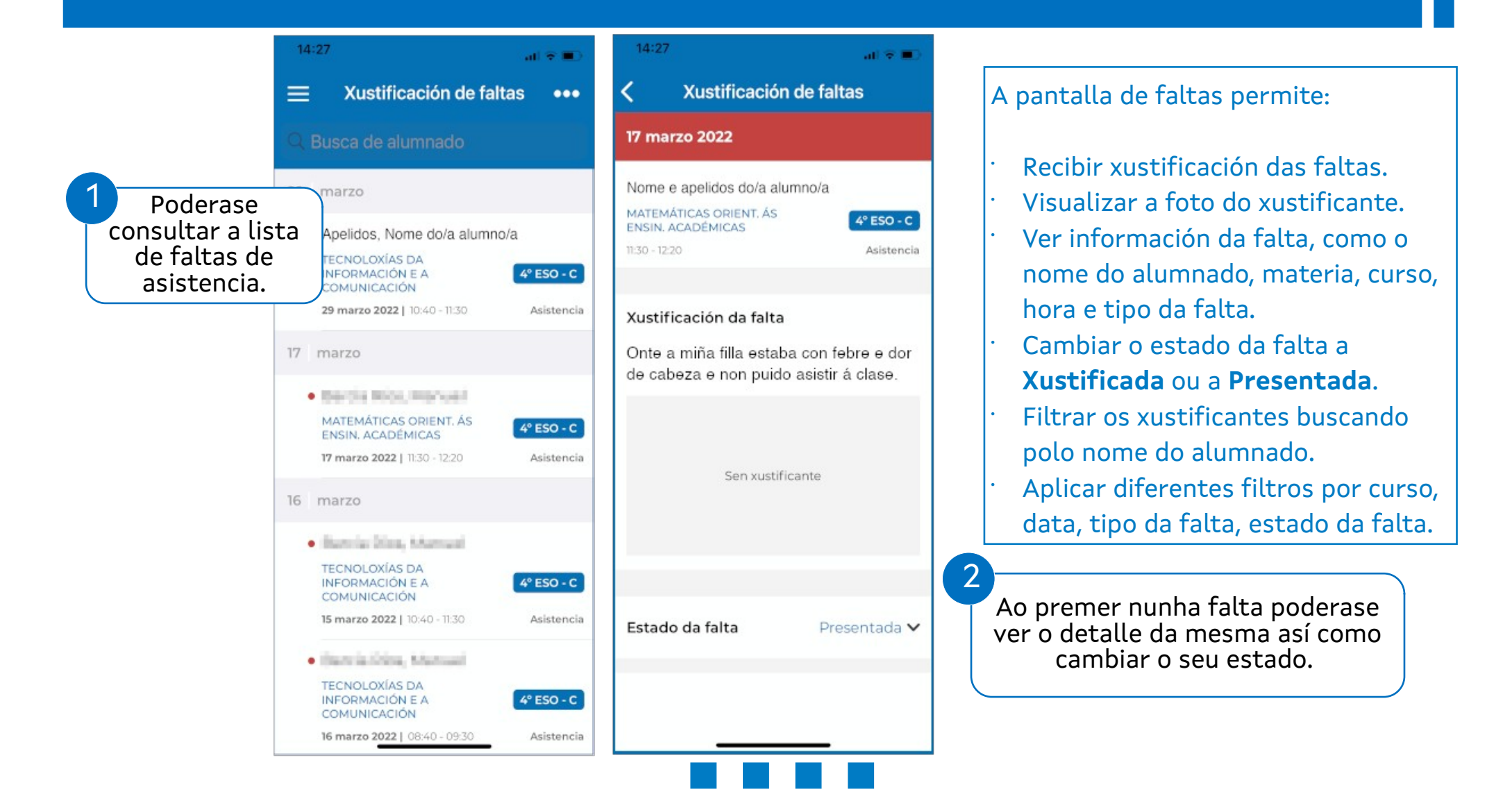

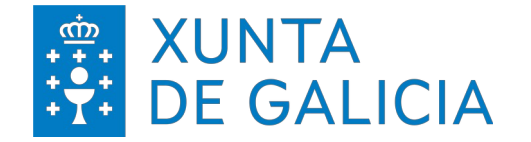

1

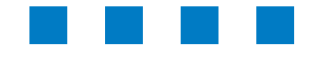

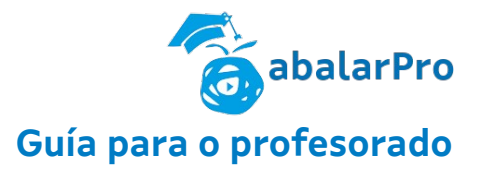

### **Xustificación de faltas > Filtro de faltas**

Esta funcionalidade permite facer unha búsqueda das faltas rexistradas.

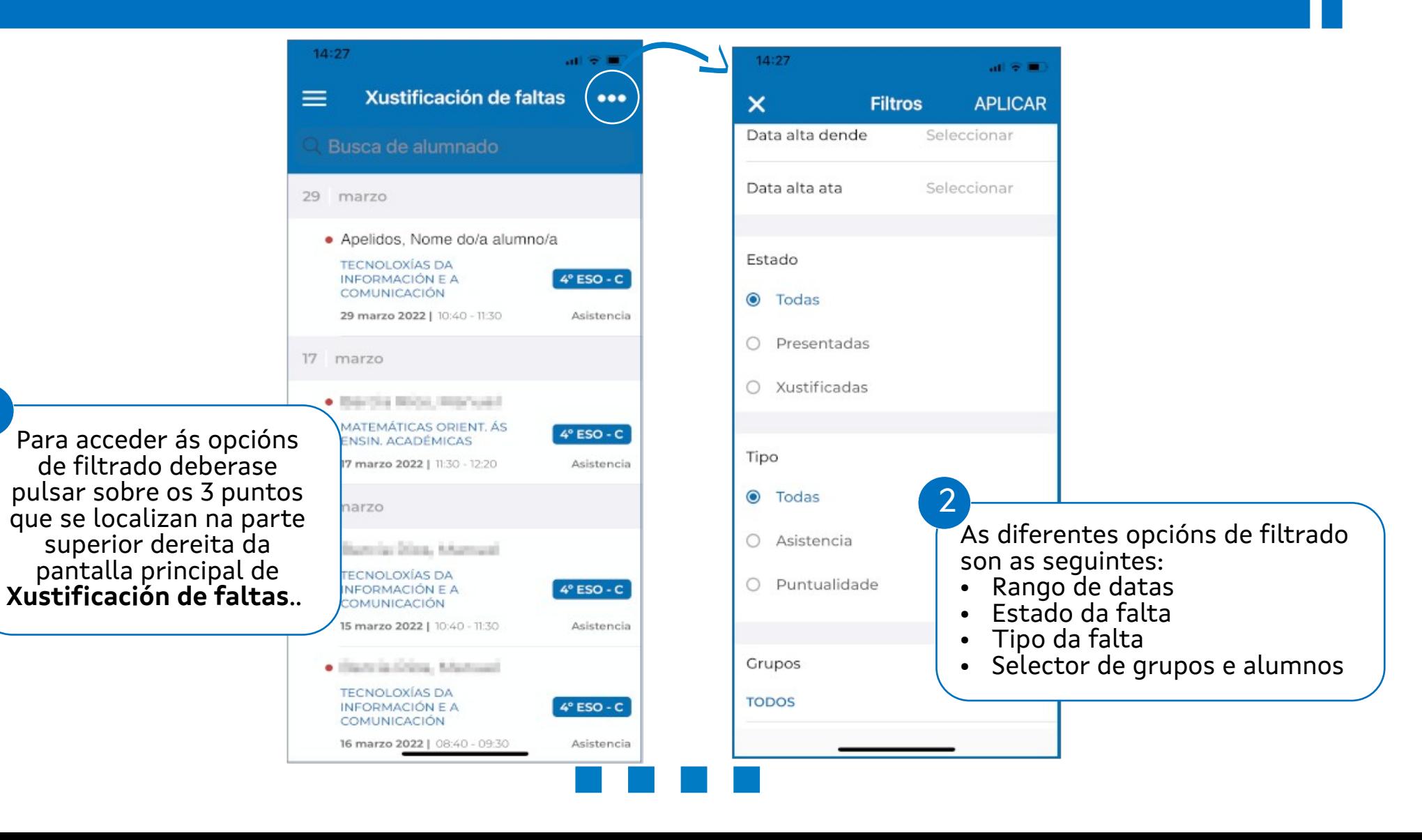

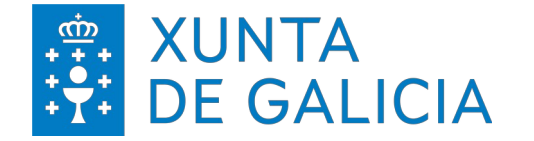

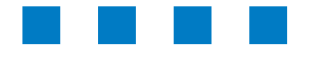

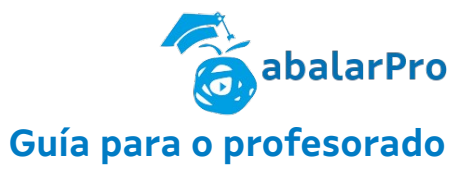

**Xustificación de faltas > Xustificar múltiples faltas simultaneamente** Esta funcionalidade permite xustificar de maneira simultánea varias faltas nunha única acción.

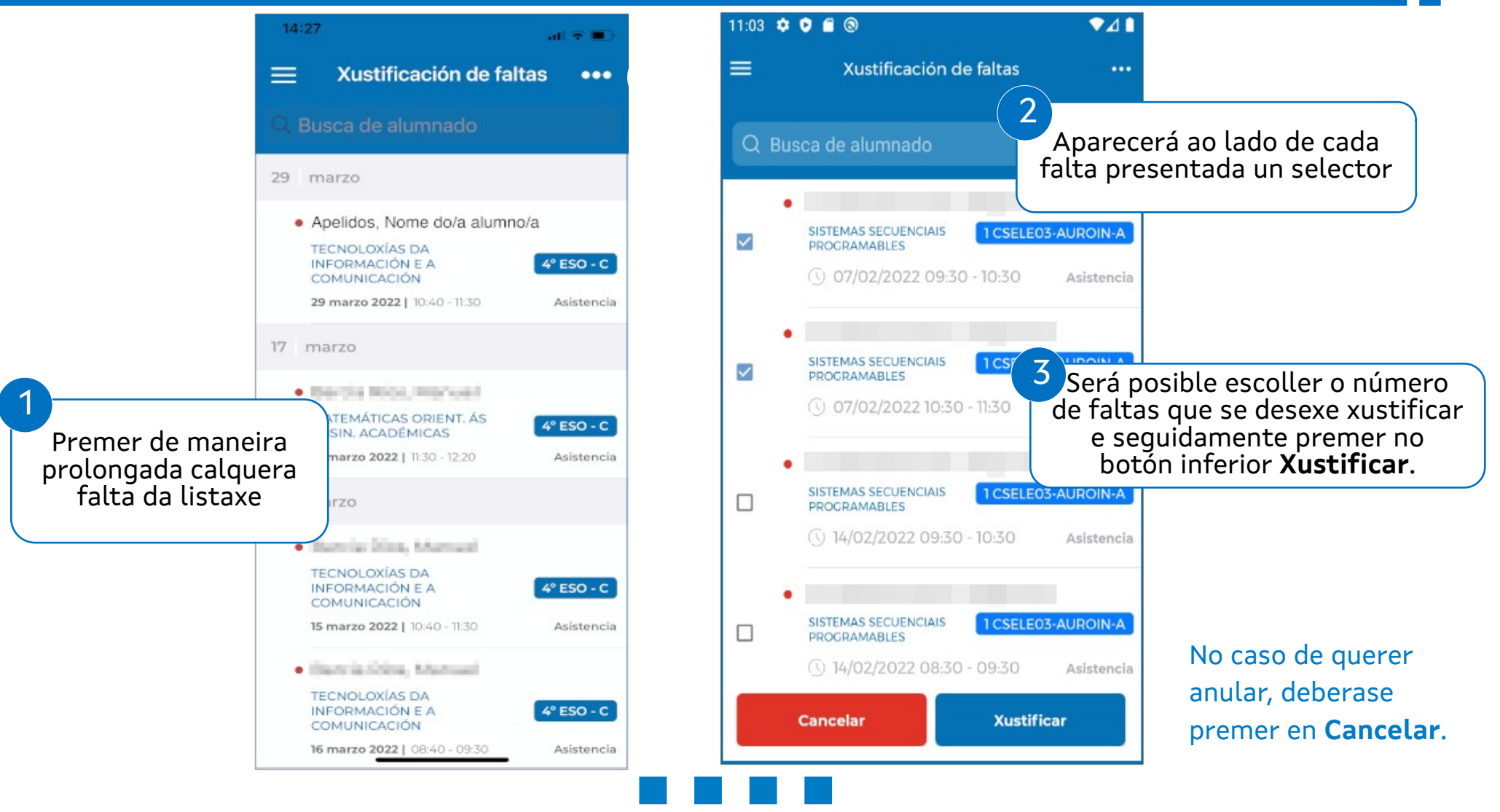

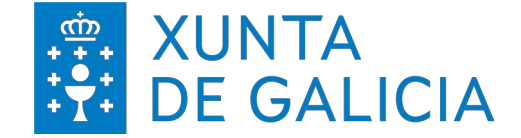

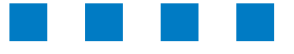

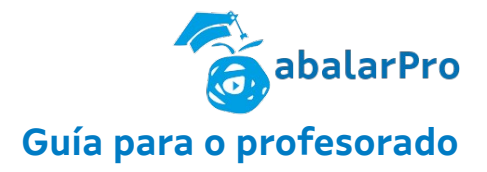

# **abalarPro Guía para o profesorado**

## INSERCIÓN DE FALTAS

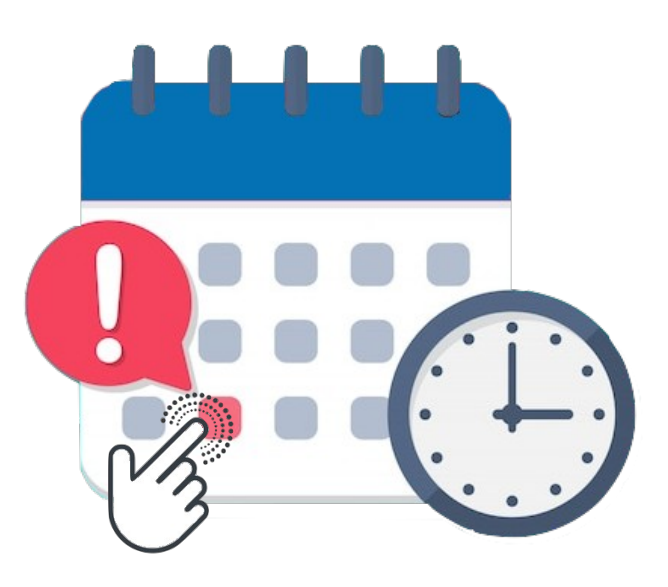

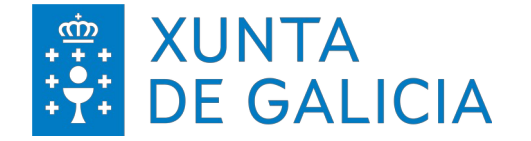

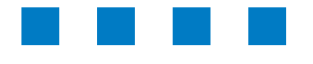

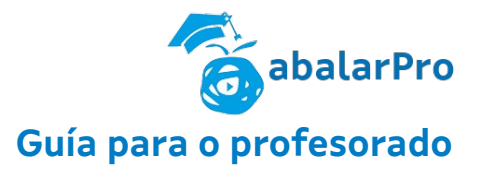

### **Inserción de faltas**

Esta utilidade vai permitir ao profesorado poñer as faltas de asistencia e puntualidade (tanto xustificadas coma non xustificadas) do alumnado no que imparte docencia.

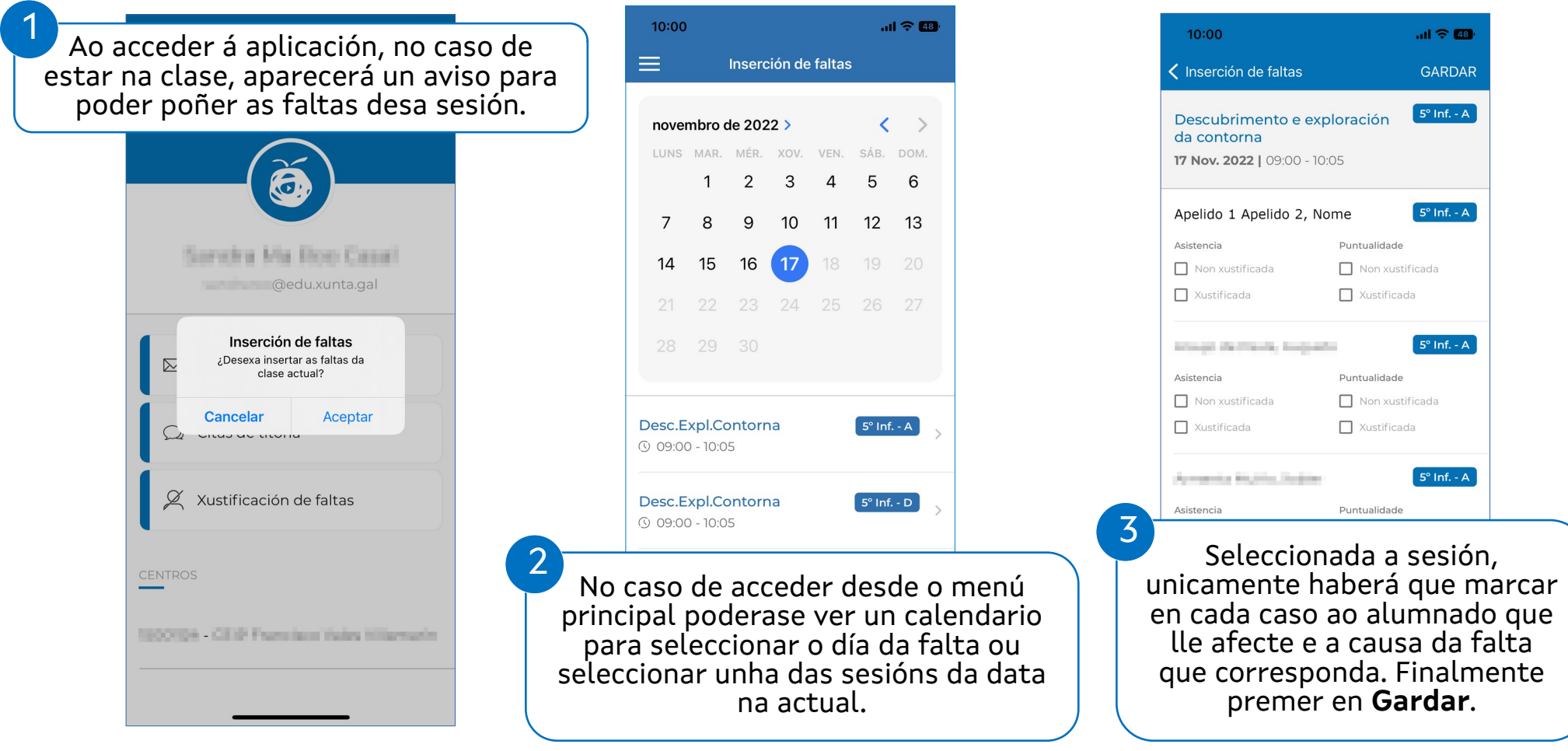

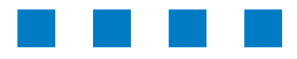

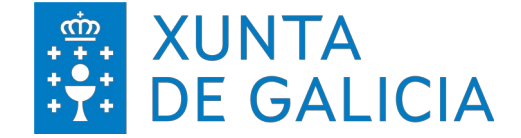

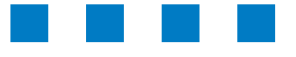

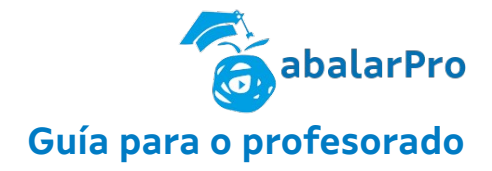

### DENUNCIAR CONTIDO

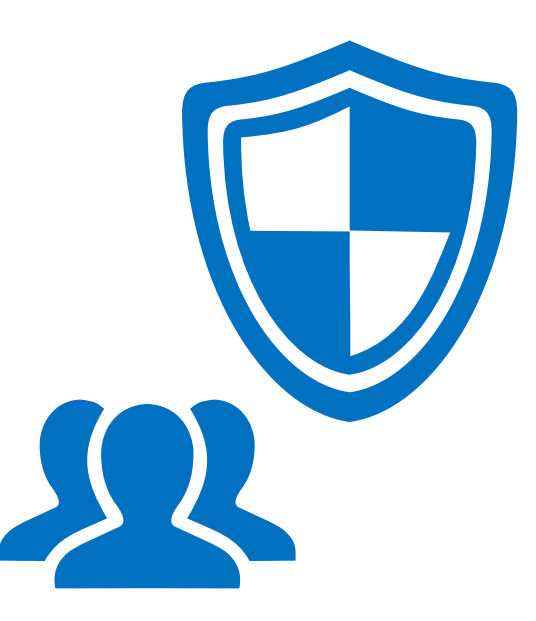

### **abalarPro Guía para o profesorado**

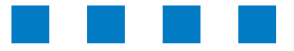

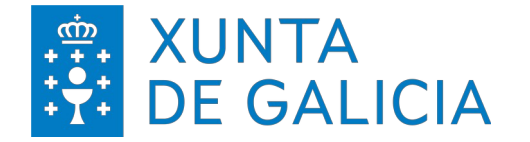

1

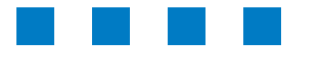

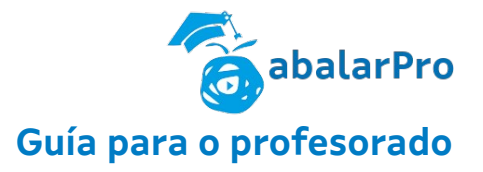

### **Denunciar contido**

Con esta utilidade preténdese dar a posibilidade de notificar ou enviar unha queixa sobre algún contido ofensico ou inadecuado.

#### Desde o menú lateral da esquerda acceder a **Denunciar contido**.

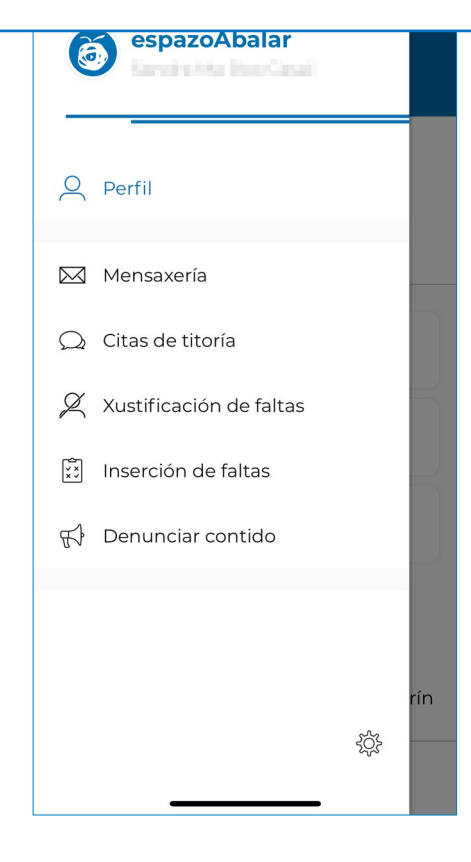

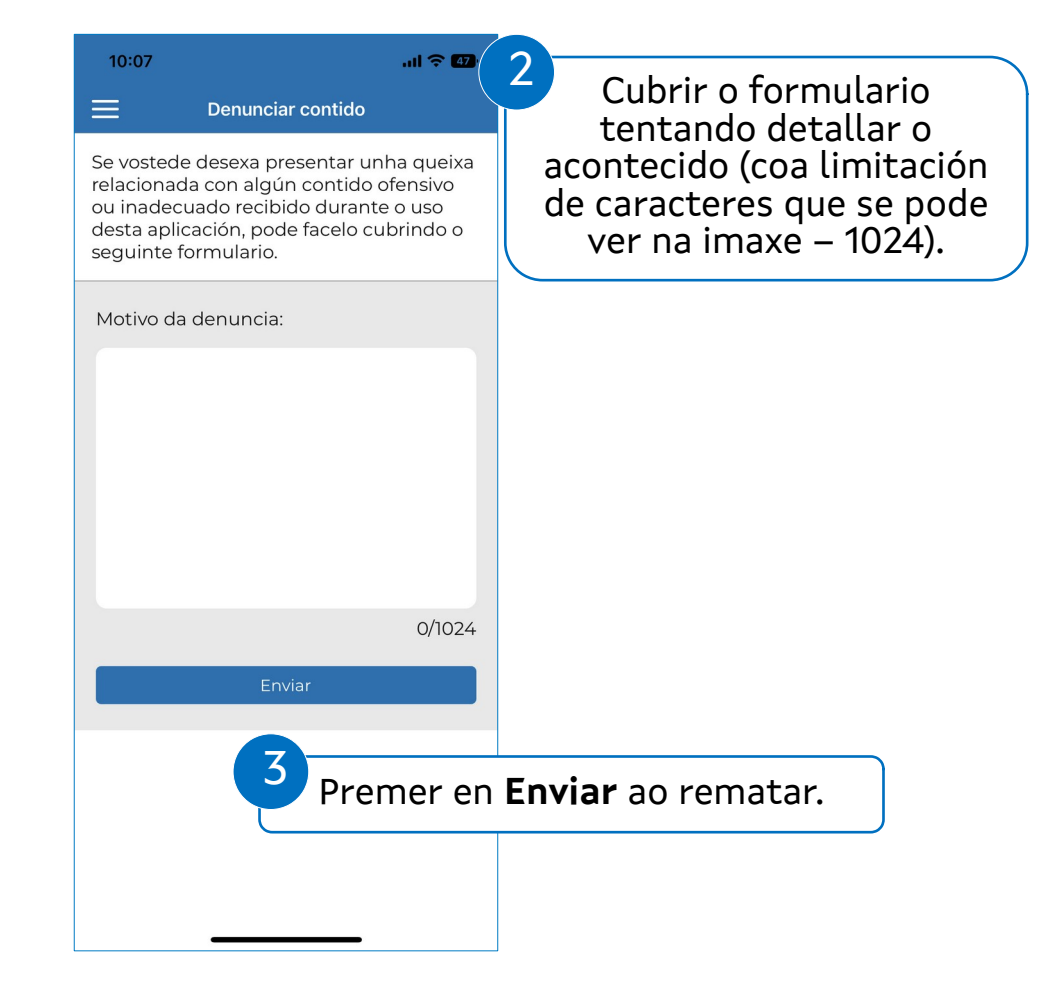

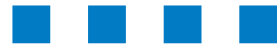

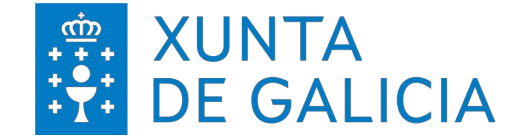

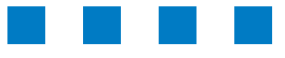

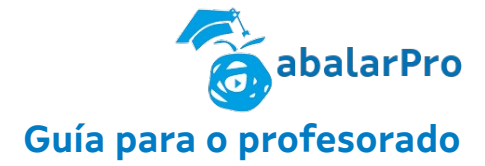

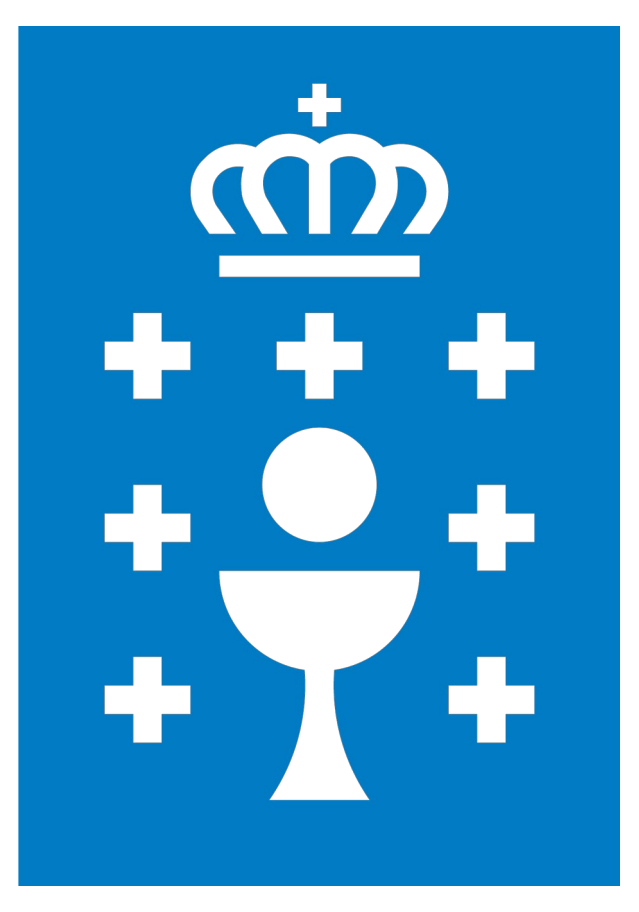

**XUNTA DE GALICIA**

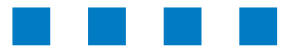